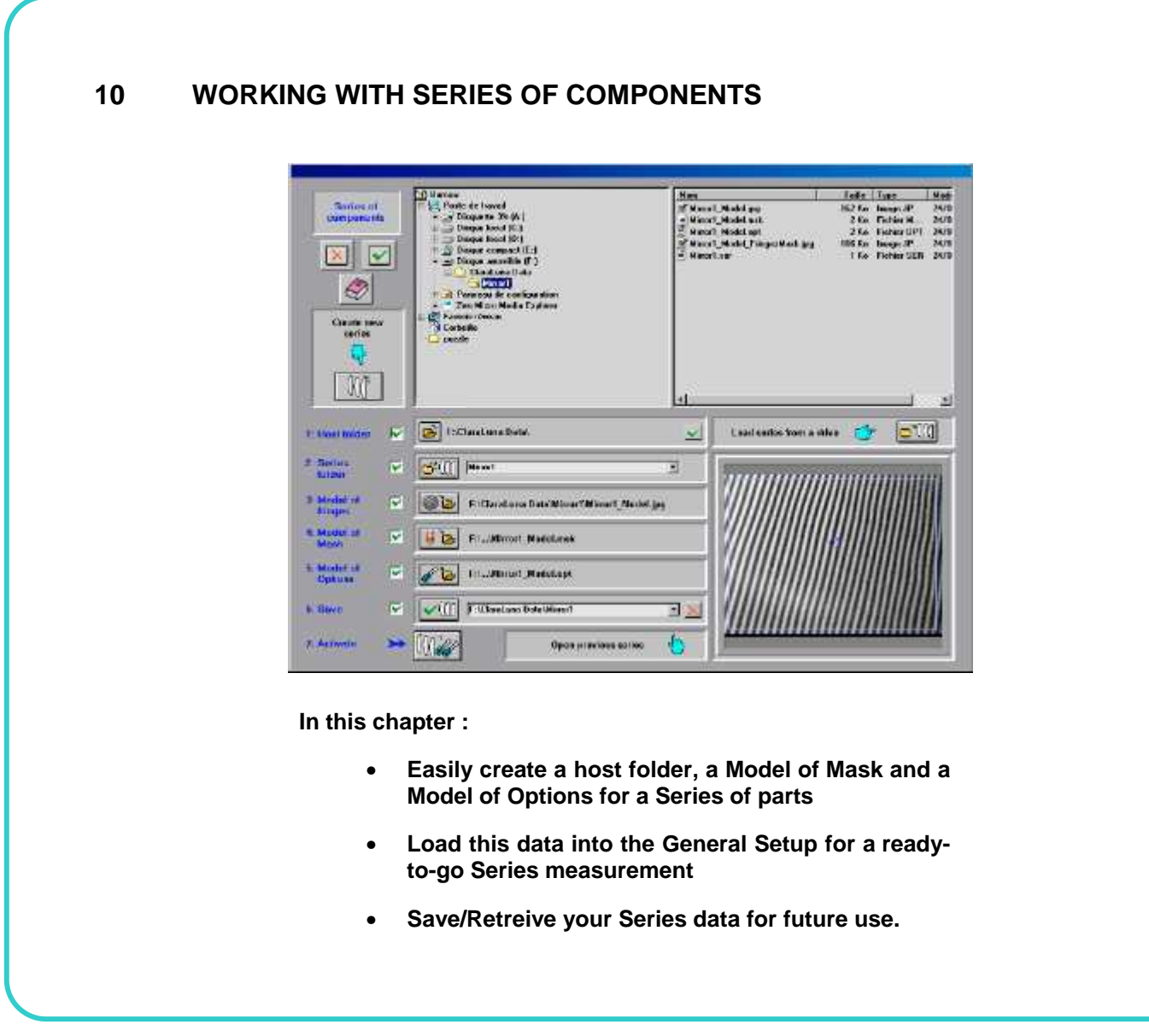

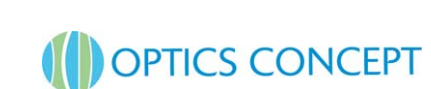

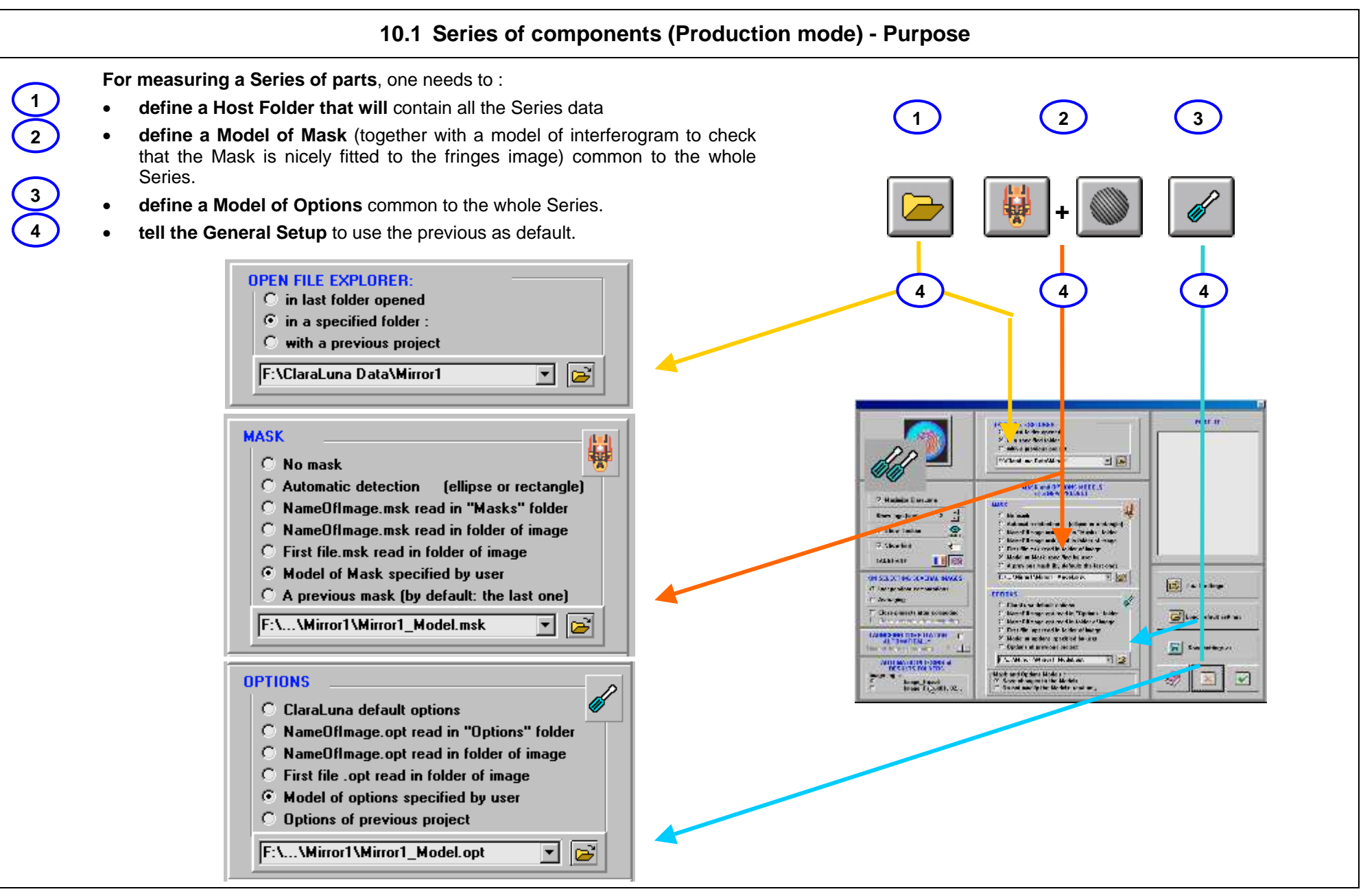

**OPTICS CONCEPT** 

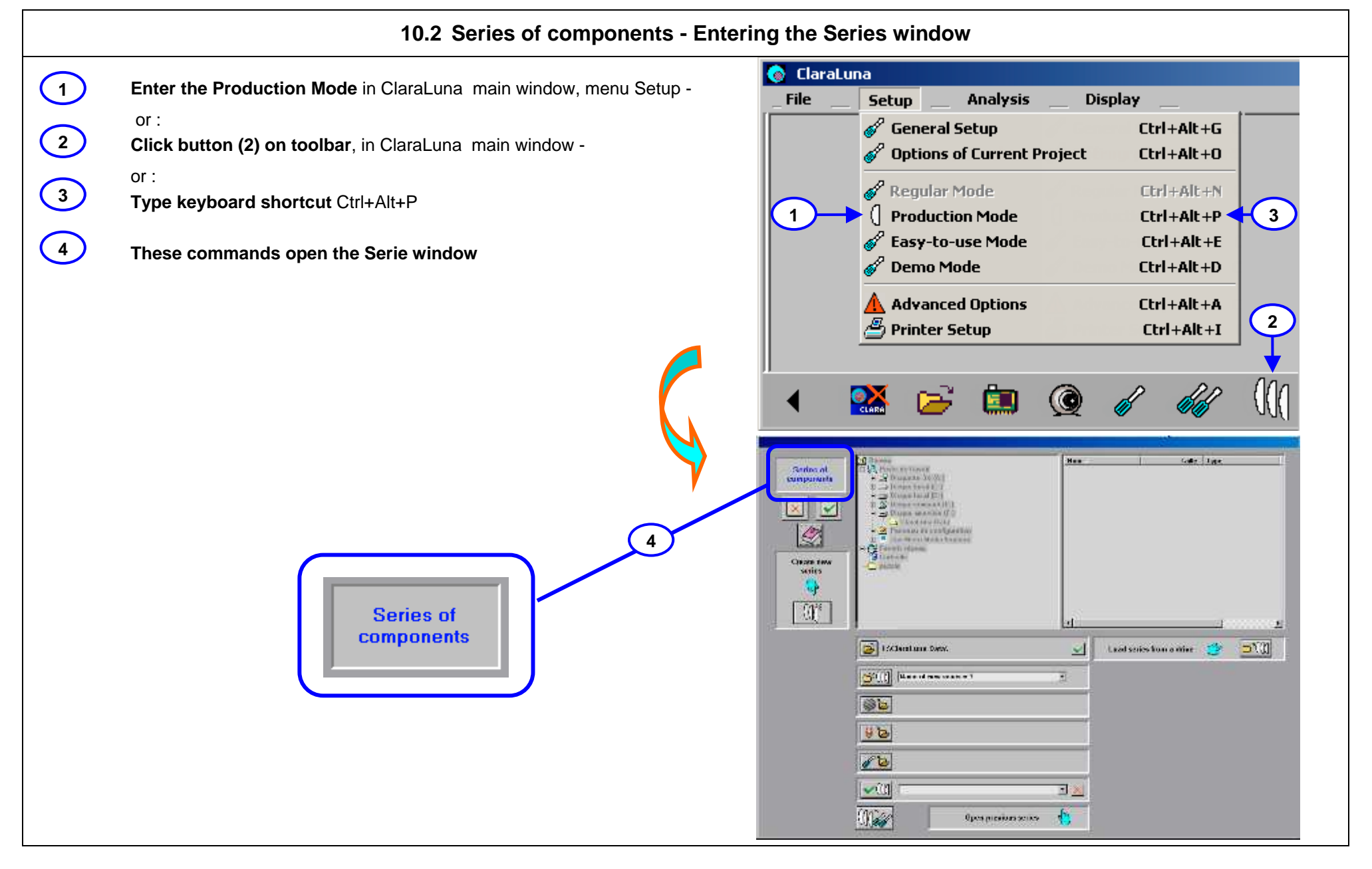

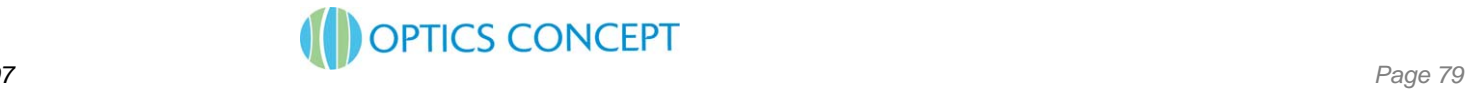

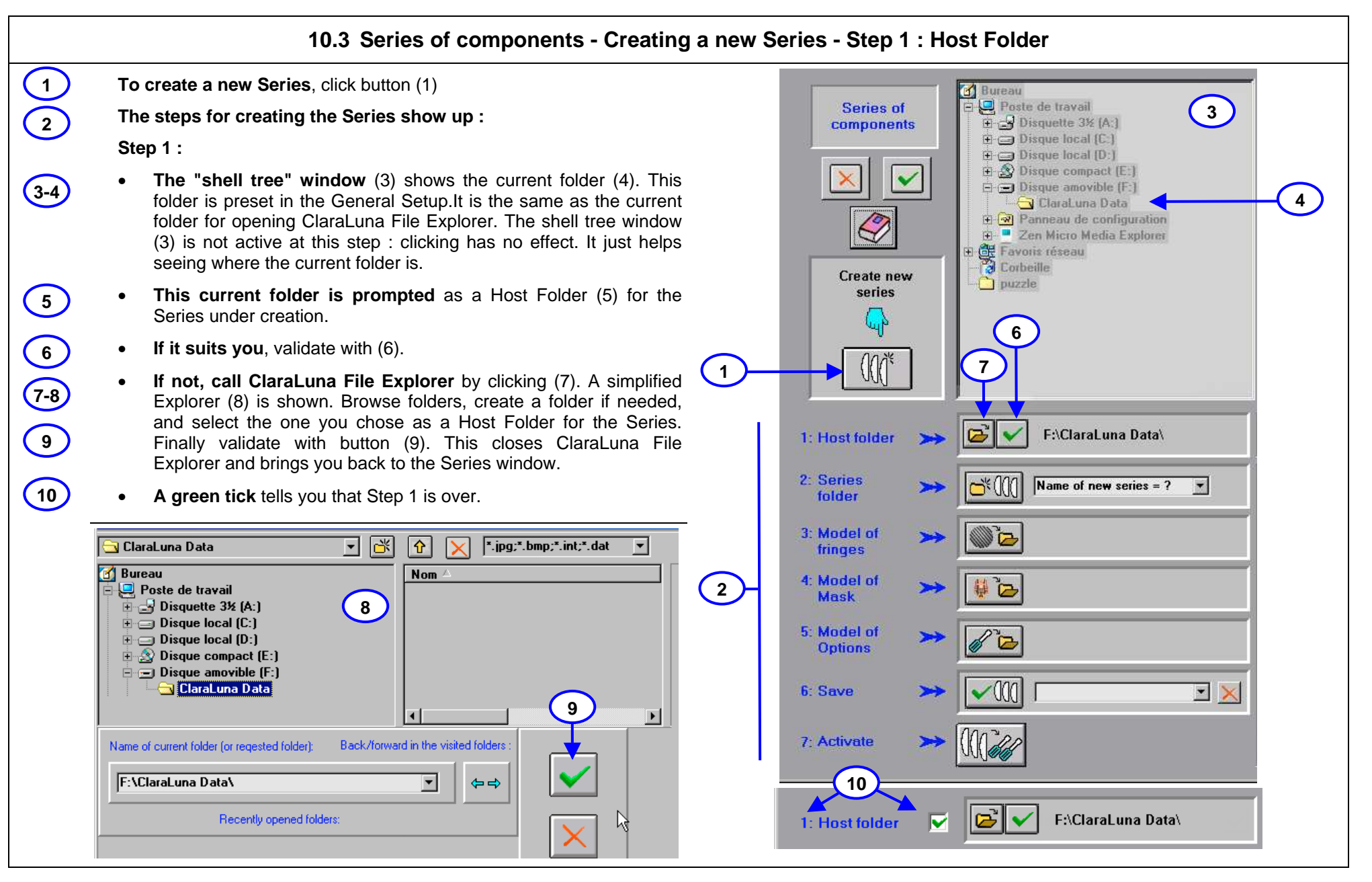

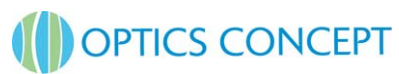

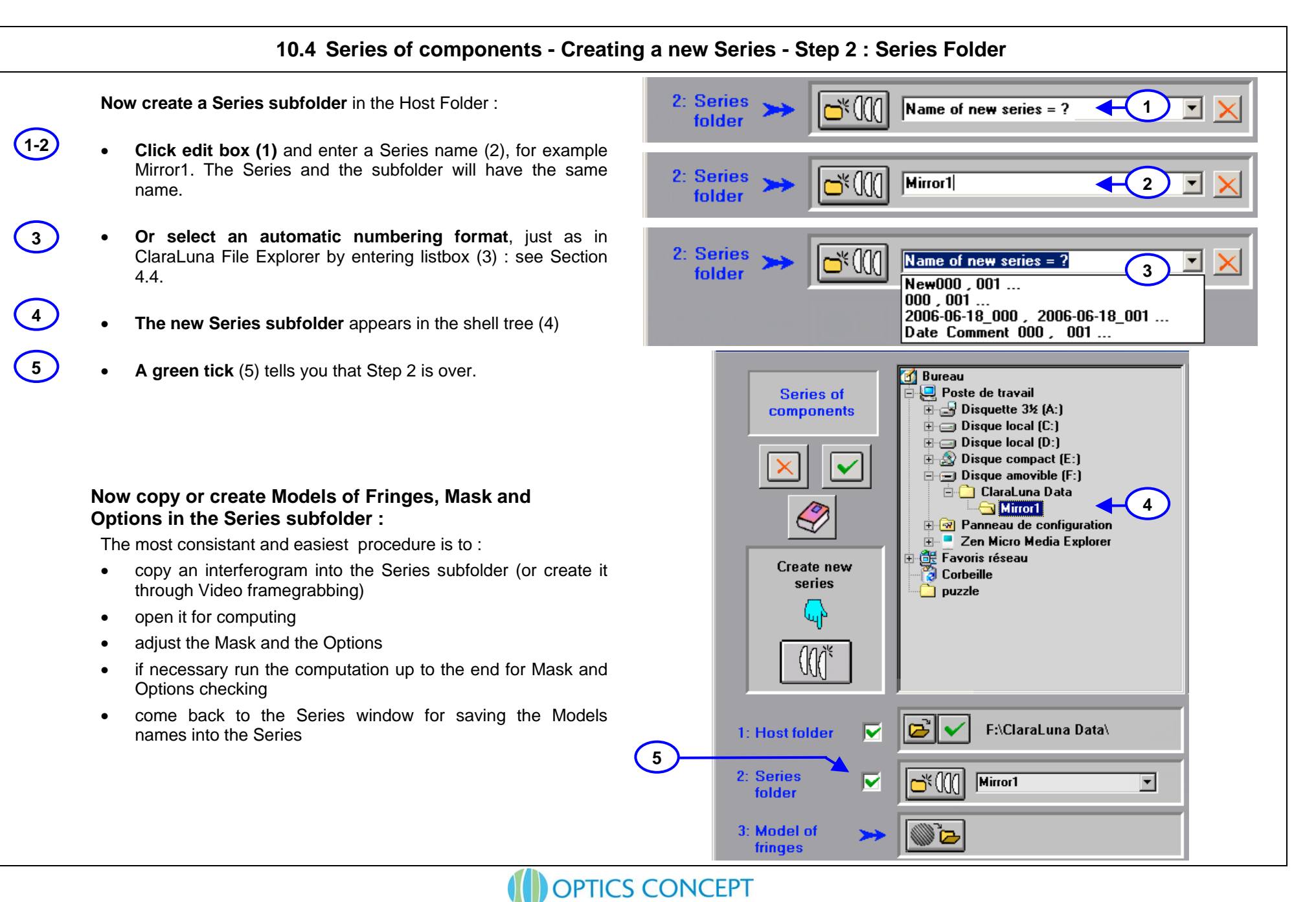

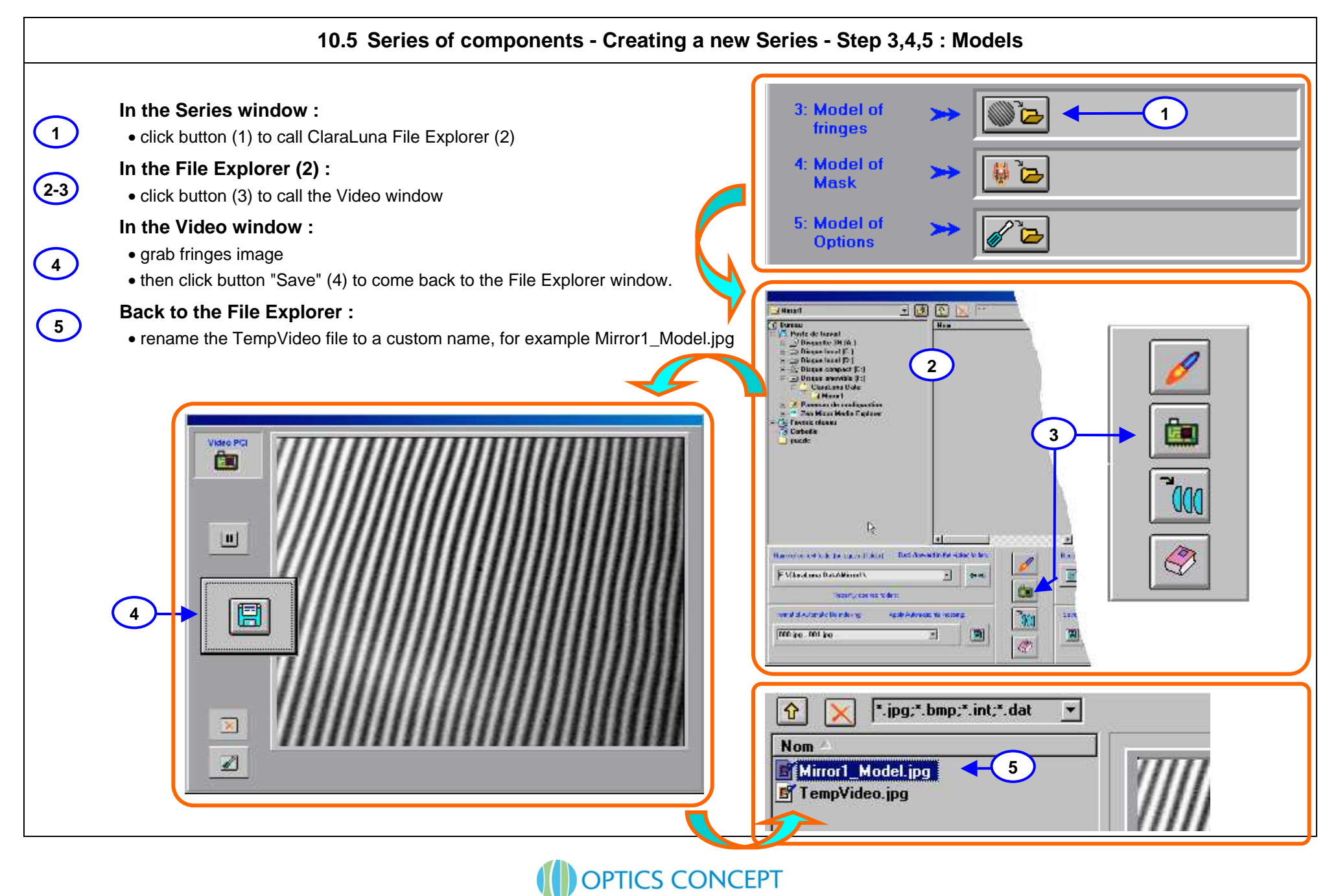

Page 82

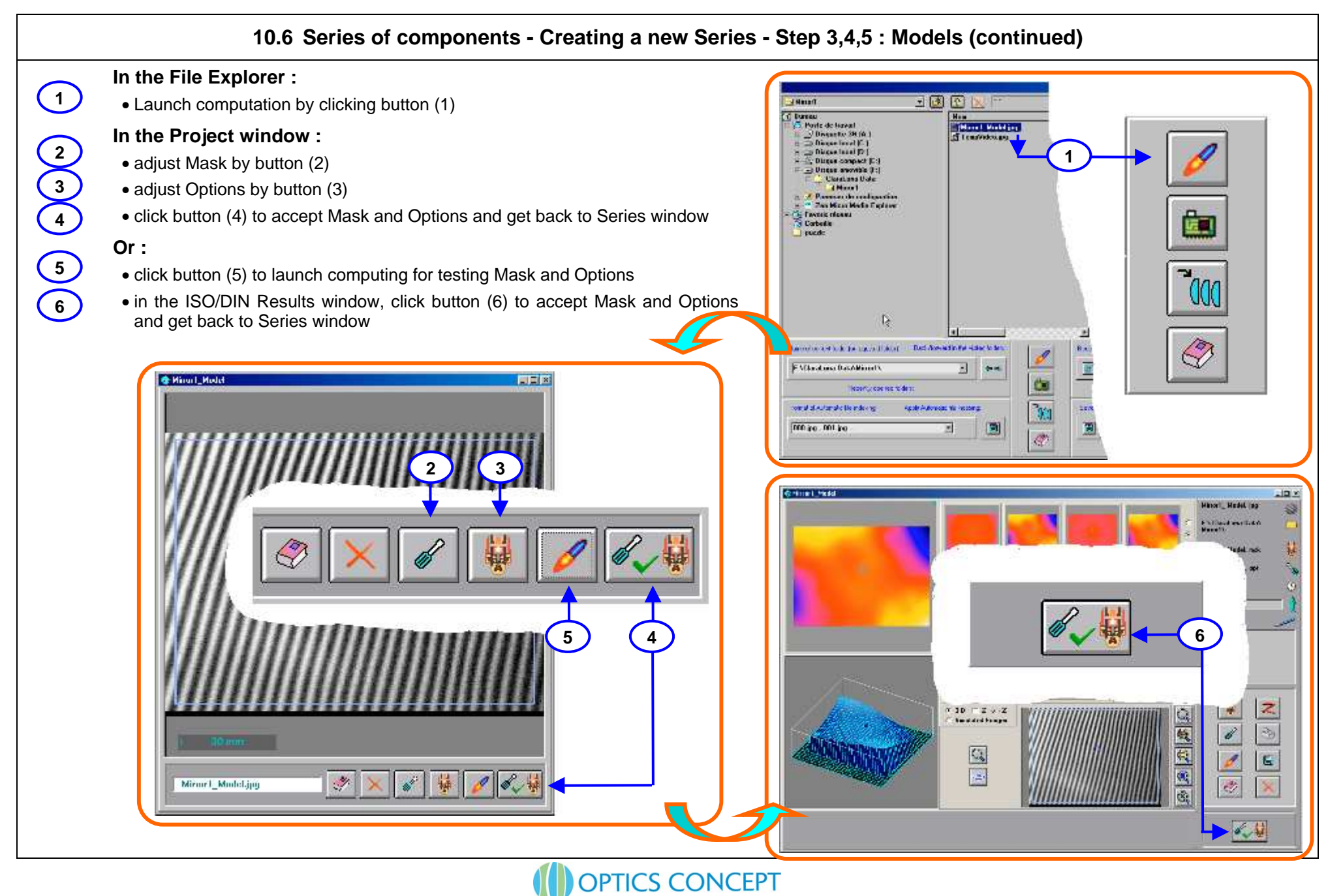

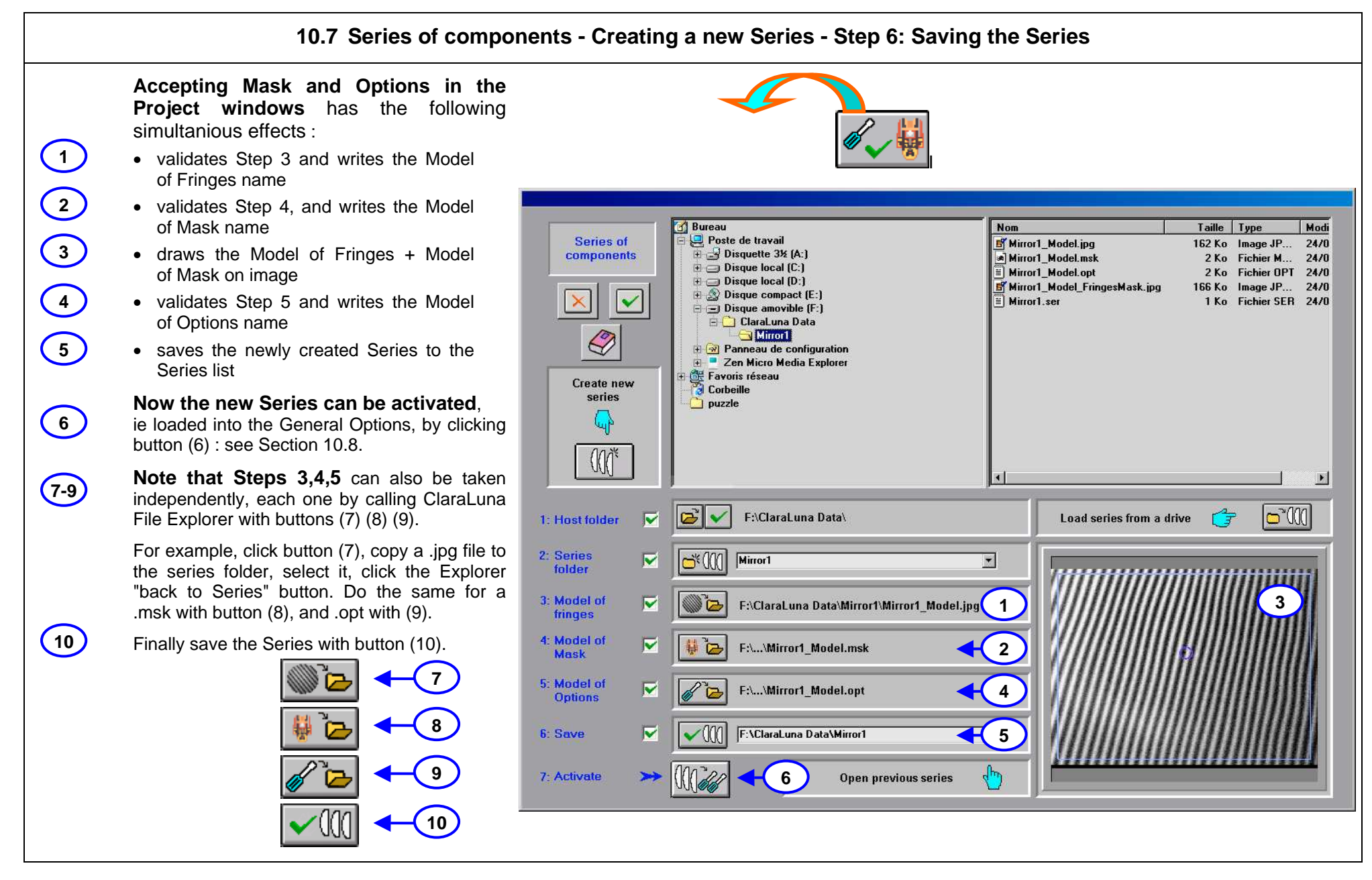

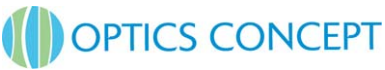

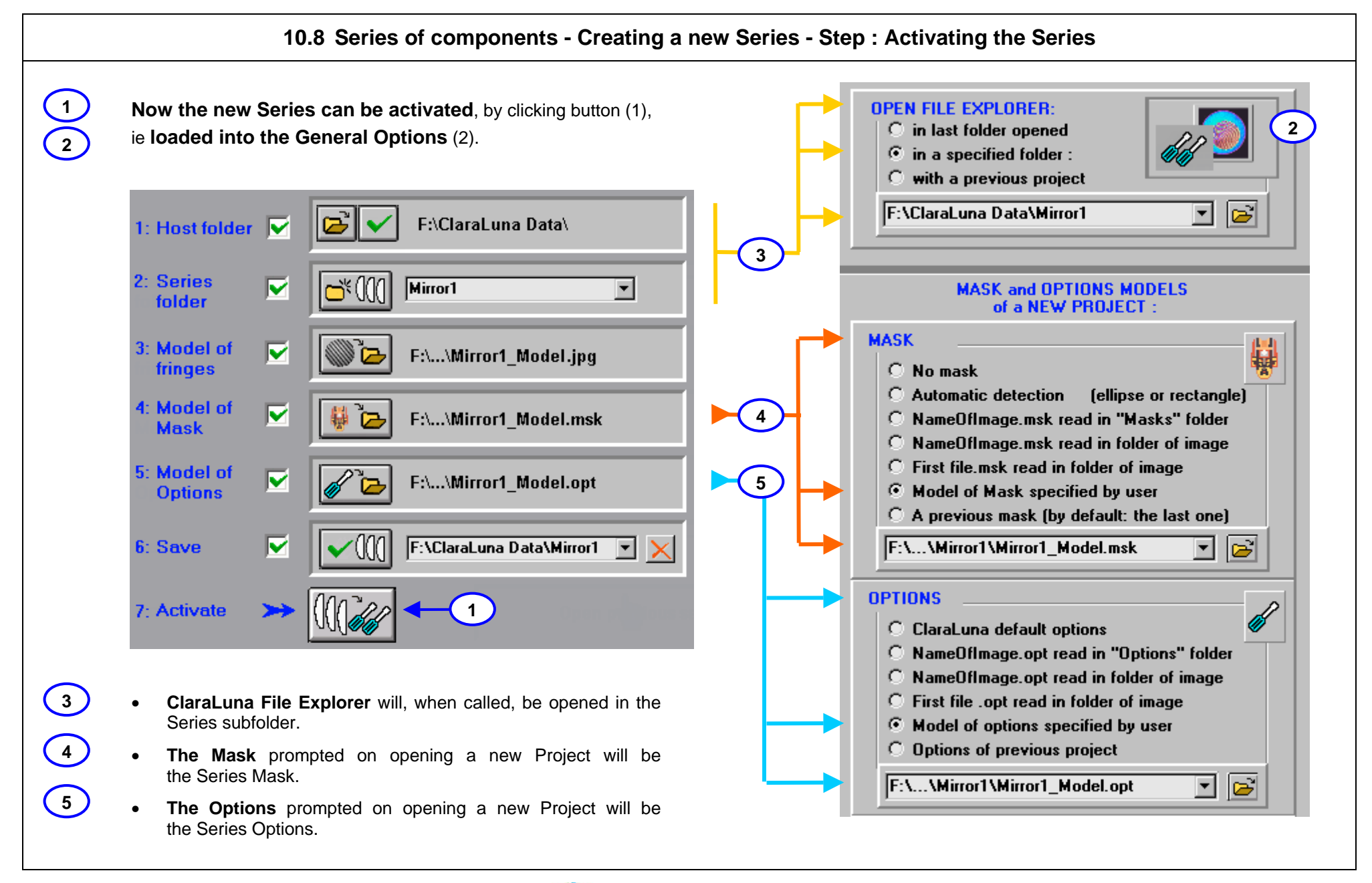

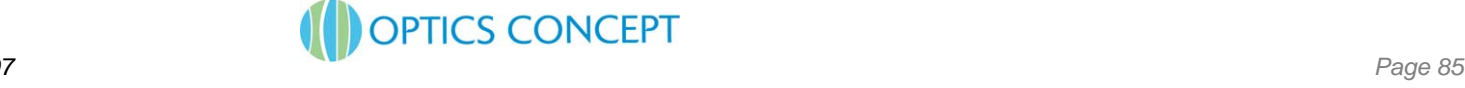

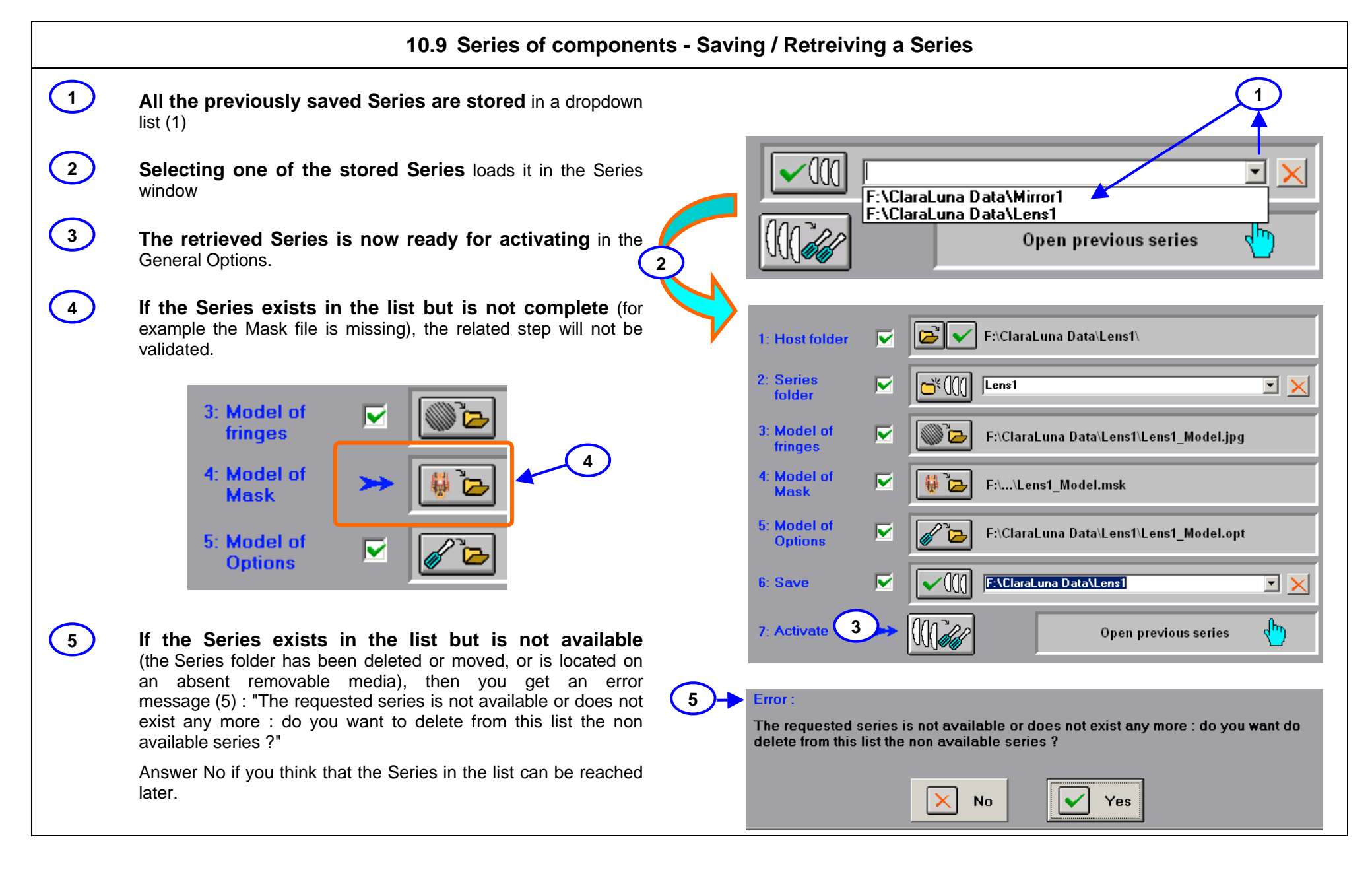

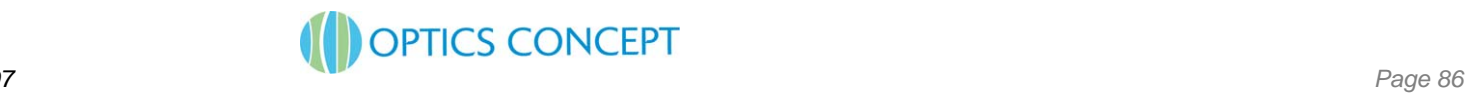

## **10.10 Series of components - Retreiving a Series from a drive**

### **Loading in the Series list a Series available on a drive**

- Suppose that a given Series does not exist in the list (1)
- but is available on a drive (2) : for example "Lens1"

**2**

**3**

**4**

**5**

**6**

**1**

- then you can load it into the Series list by clicking button (3)
- This calls the File Explorer with filter".ser" (extension forSeries files). Select the file "Lens1.ser"
- Accept (5) to close File Explorer and get back to Serieswindow.
- The Series "Lens1" is now in the list, ready for loading andactivating.

### **Saving Series data to General Setup .ini files :**

The Series list is saved in the General Setup.

The General Setup files are .ini files located in theClaraLuna\Options folder)

Each General Setup ini file contains the Series data and canbe specific to each user.

For transfering Series from a General Setup ini file to another,proceed as described above.

For details on General Setup ini files, see Section 5.8.

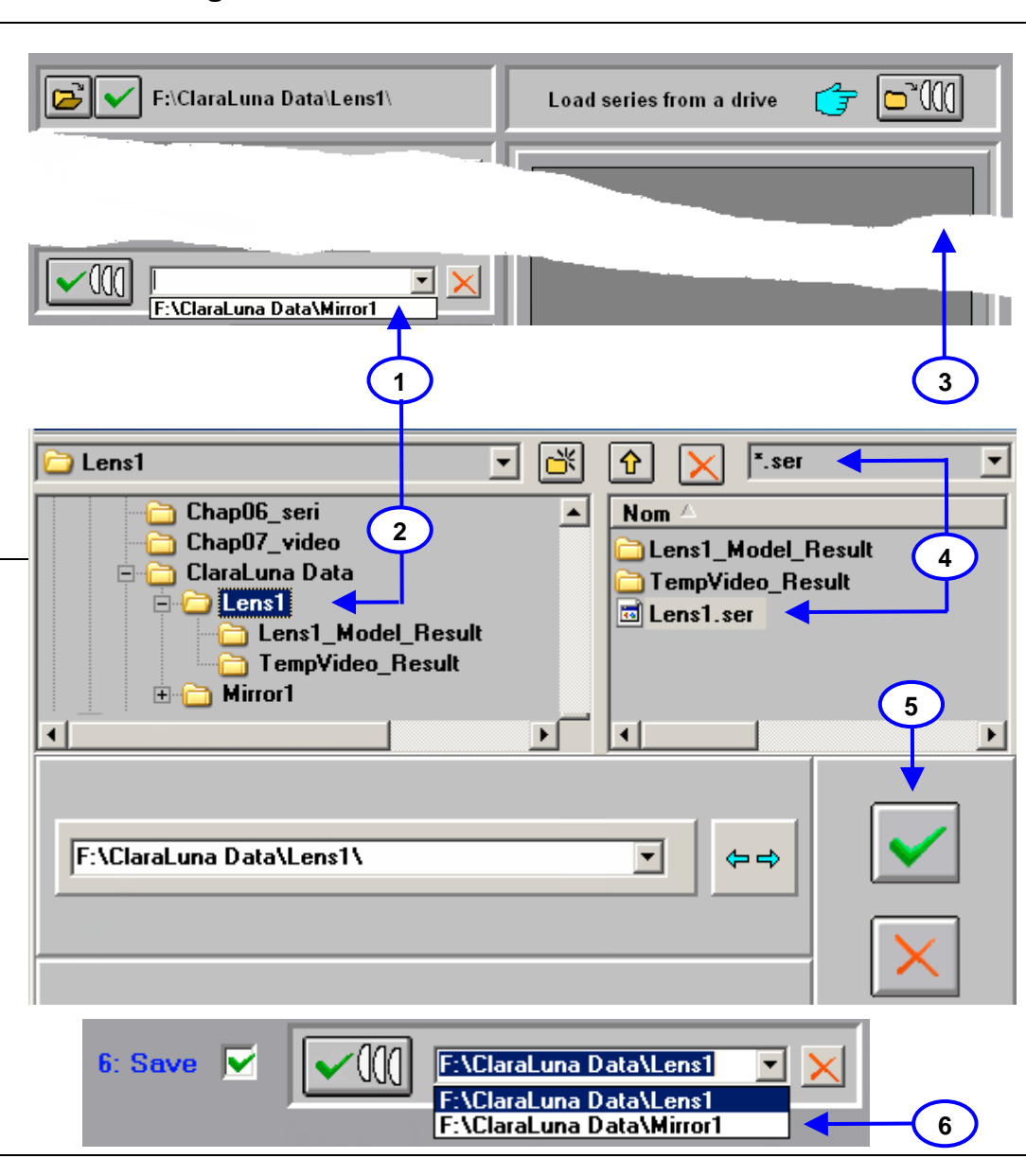

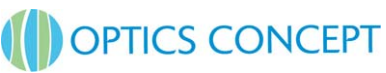

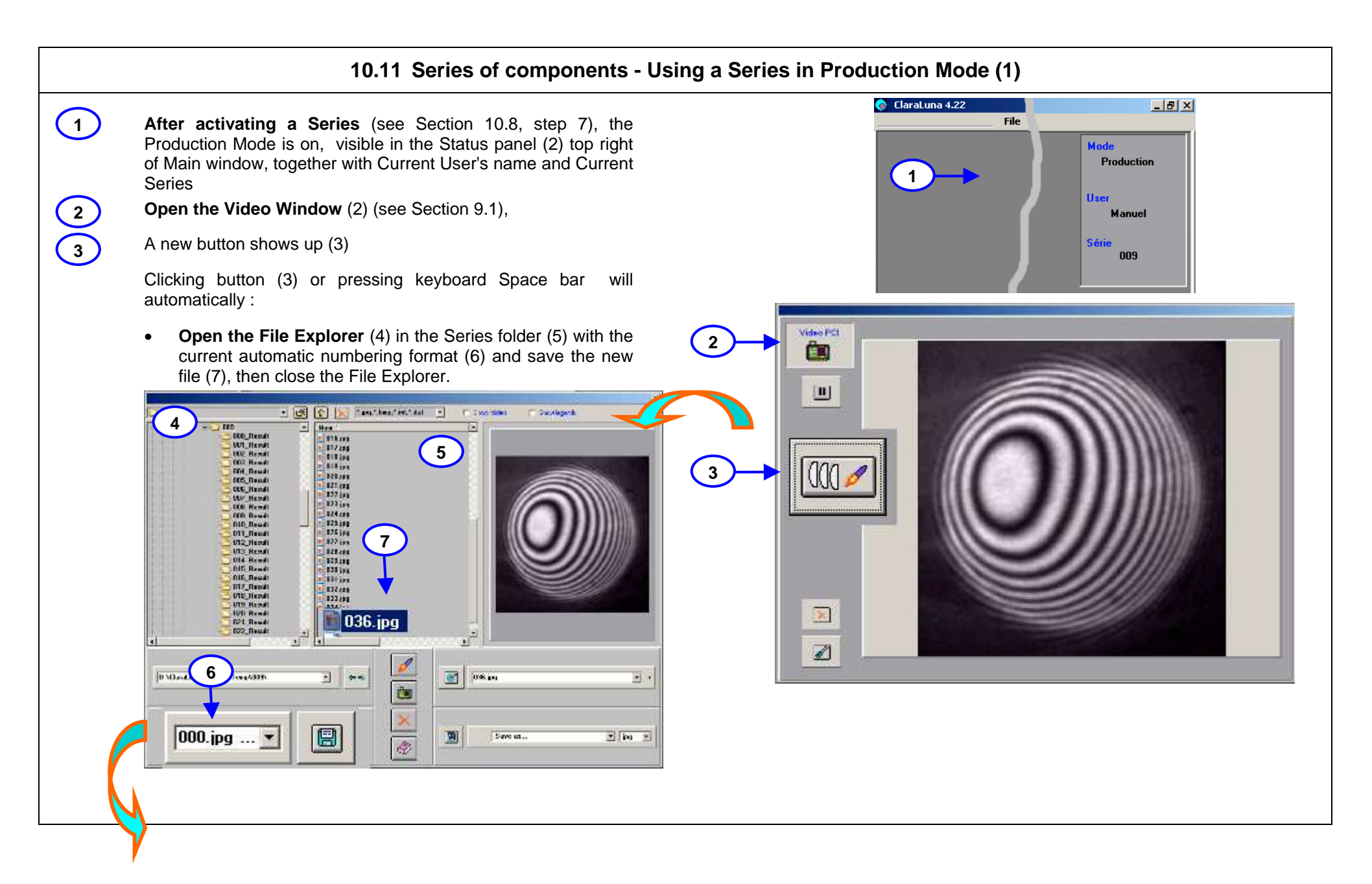

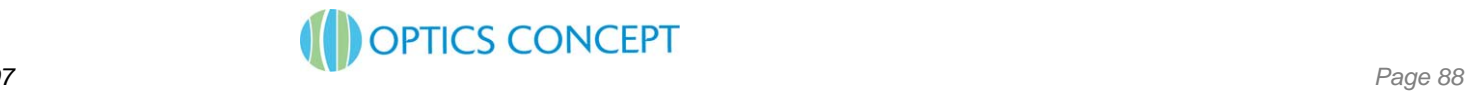

# **10.12 Series of components - Using a Series in Production Mode (2)**

- •**Then the Project computation window automatically gets open (8)**
- The new interferogram is prompted with the Series Mask and Options, which can be modified by clicking buttons (9) or (10).
- Clicking button (11) launches the computation. Eventually the ISO/DIN results window show up (12)
- Two buttons specific to the Production Mode are shown bottom right of the ISO/DIN resullts window : "Trash/Minus" button (13) discards theProject from the Series, and deletes the interferogram image, closes the window, then reopens the Video window (15).
- •"Tick/Plus" button (14) validates the part, includes its results into the Series data, closes the window, then reopens the Video window (15).

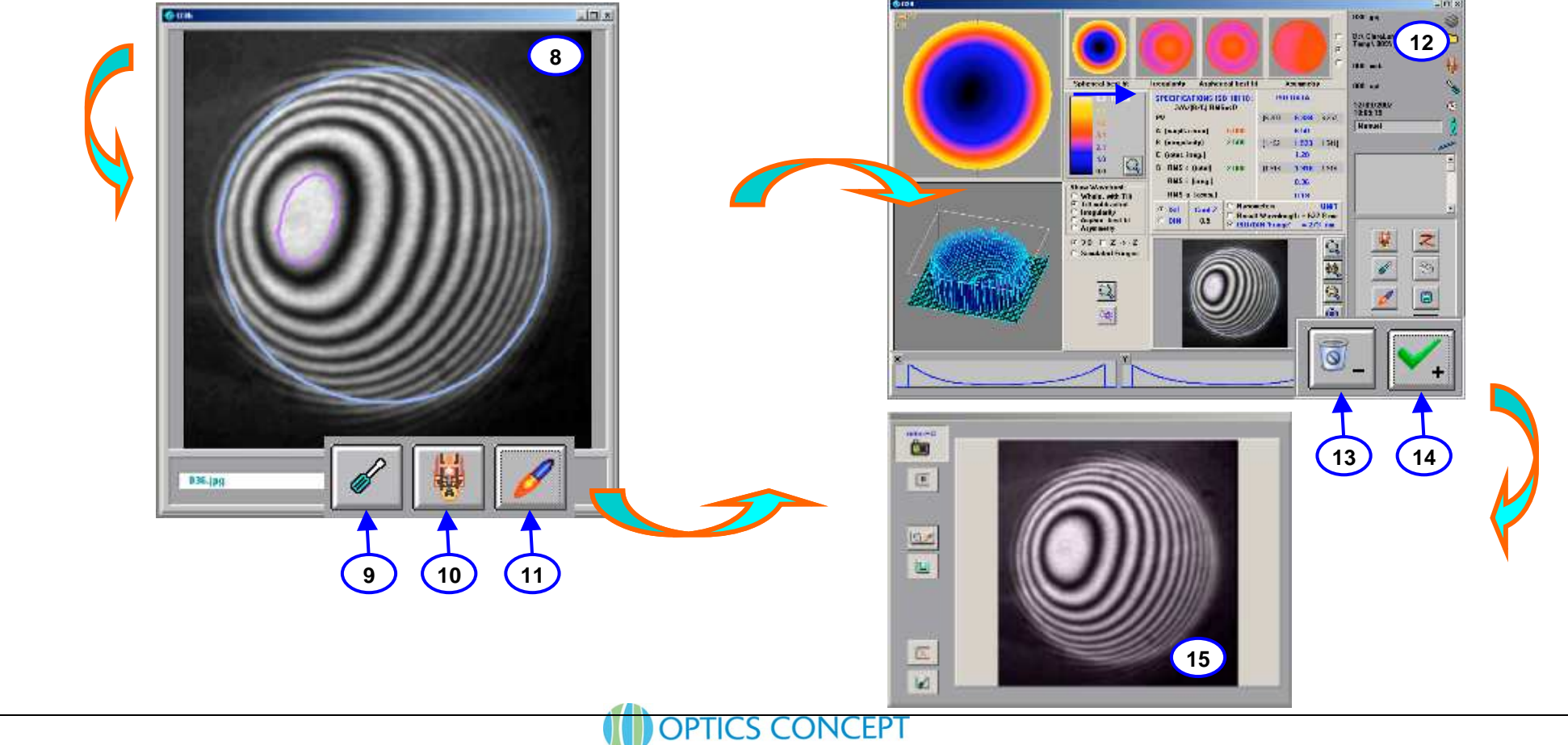

**11-12**

**13**

**14-15**

**9-10**

**8**

## **10.13 Series of components - Series Results : seeing statistics, printing, editing.**

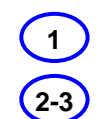

### **Showing Series results :**

After validating a part, its results is included in the Series result dataset. Open this dataset window by reopening the Series window (1).If the datset is not empty, the "See series" button (2) shows up: click it to open the Series dataset window (3)

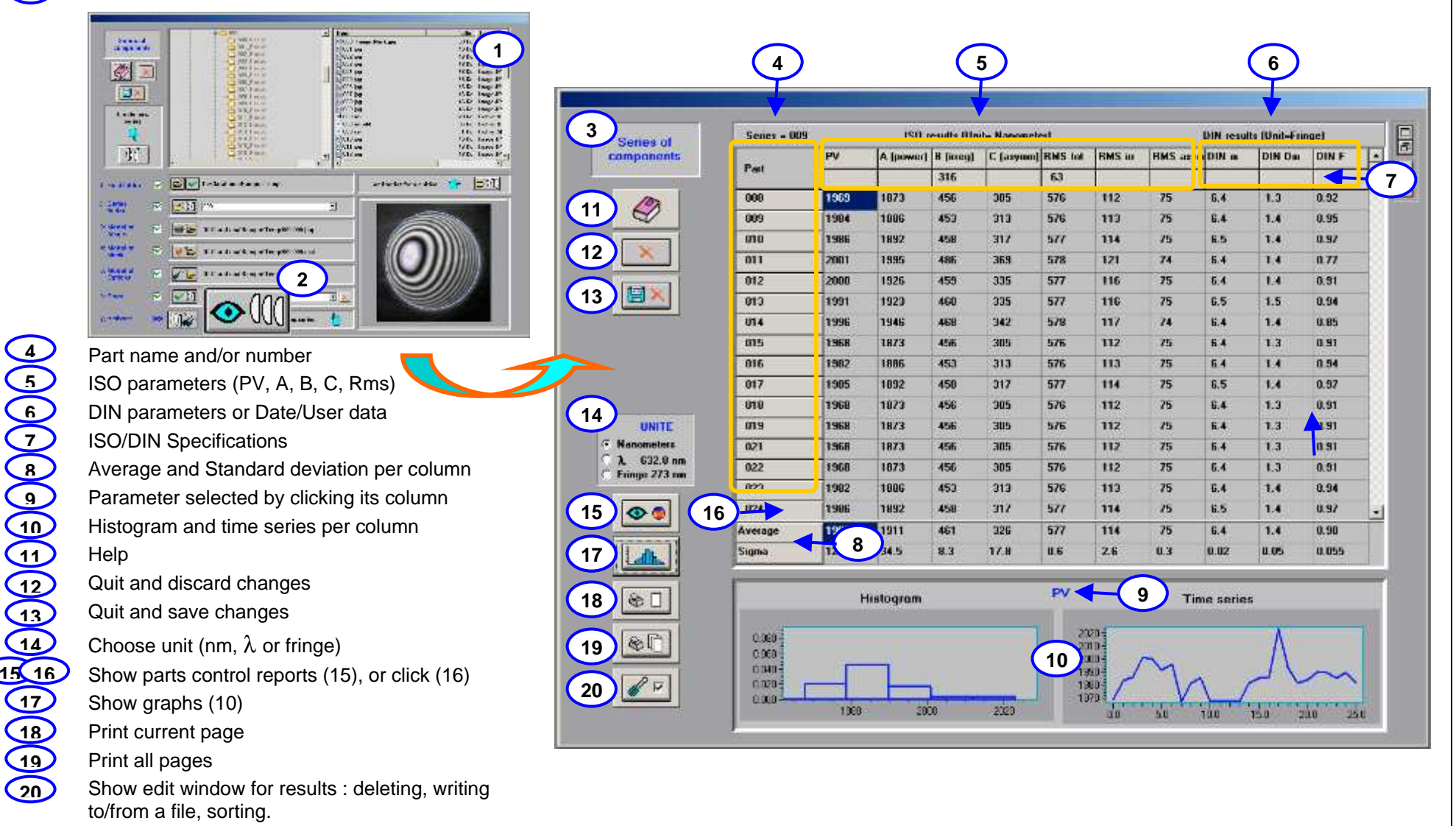

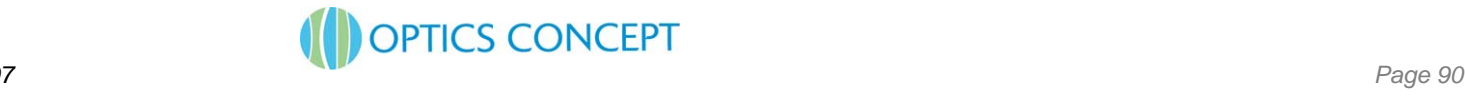

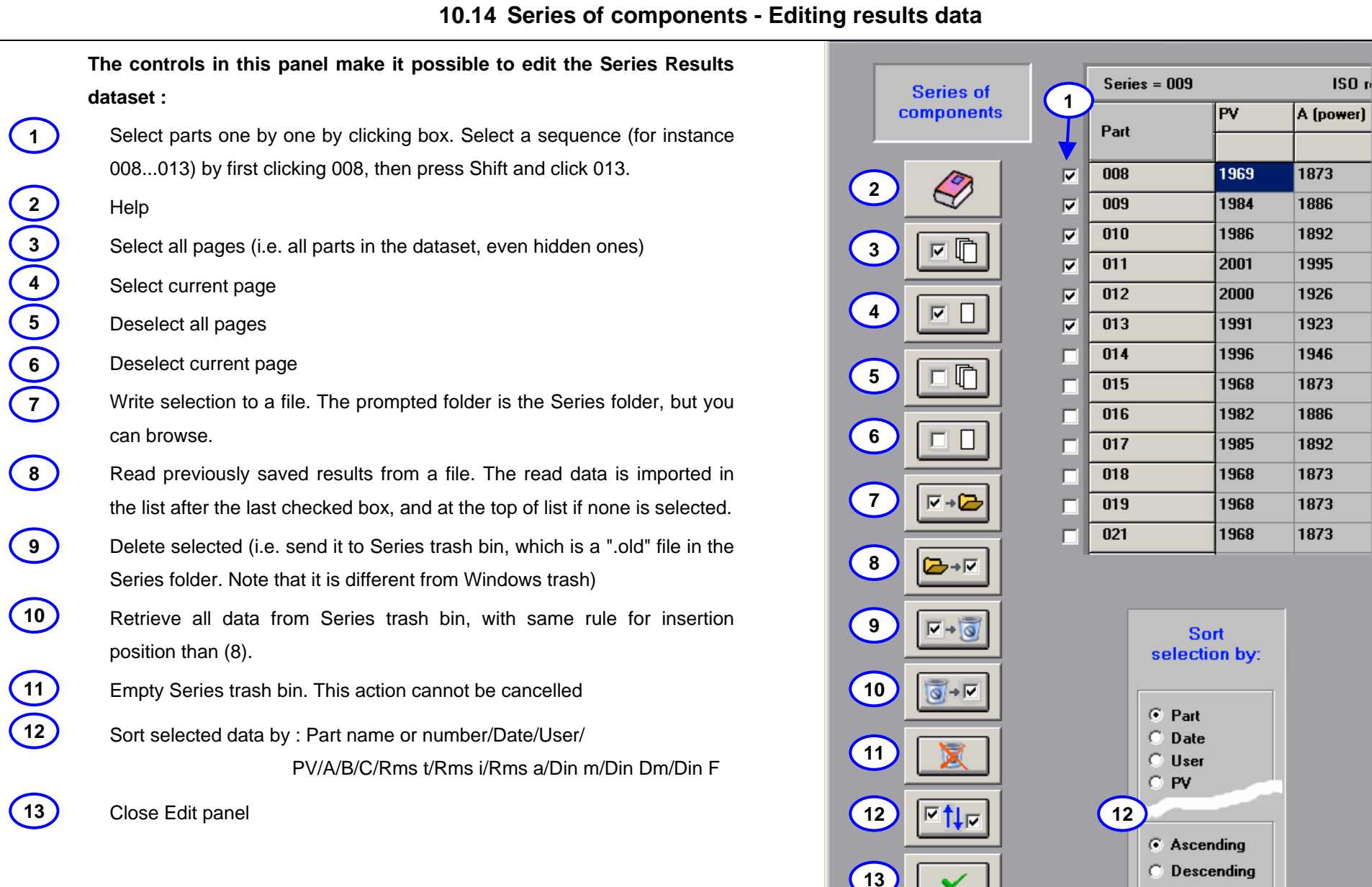

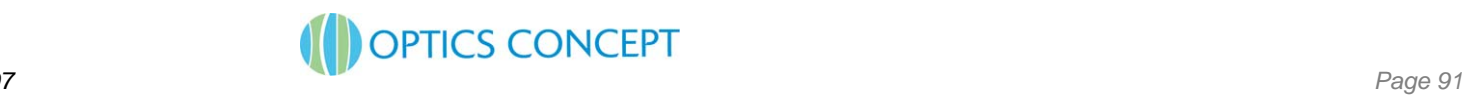

C

 $|$  ISO  $n$